# vFire

# vFire Officer App Server Installation Guide Version 1.3

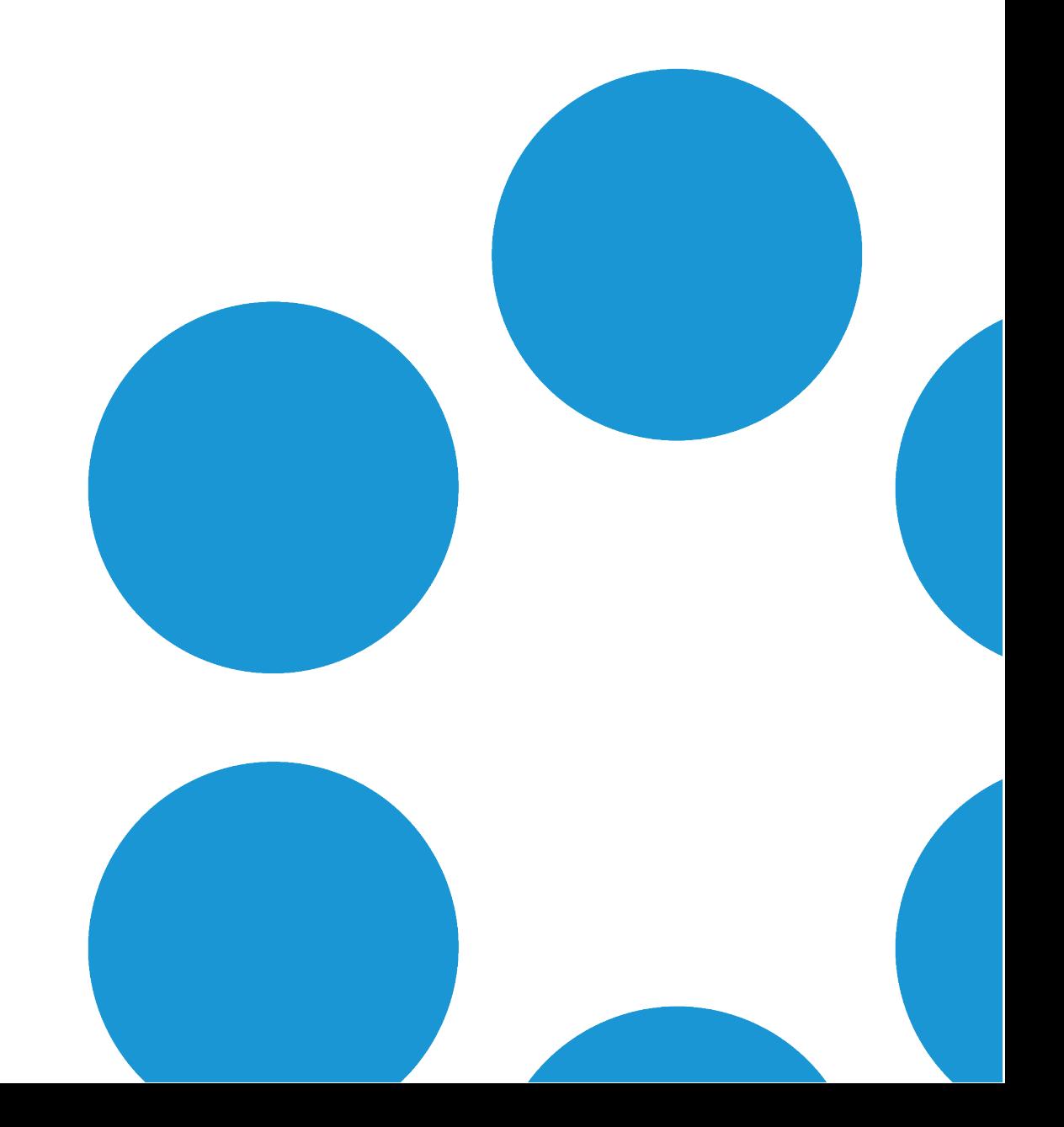

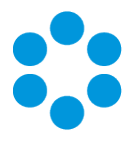

# Table of Contents

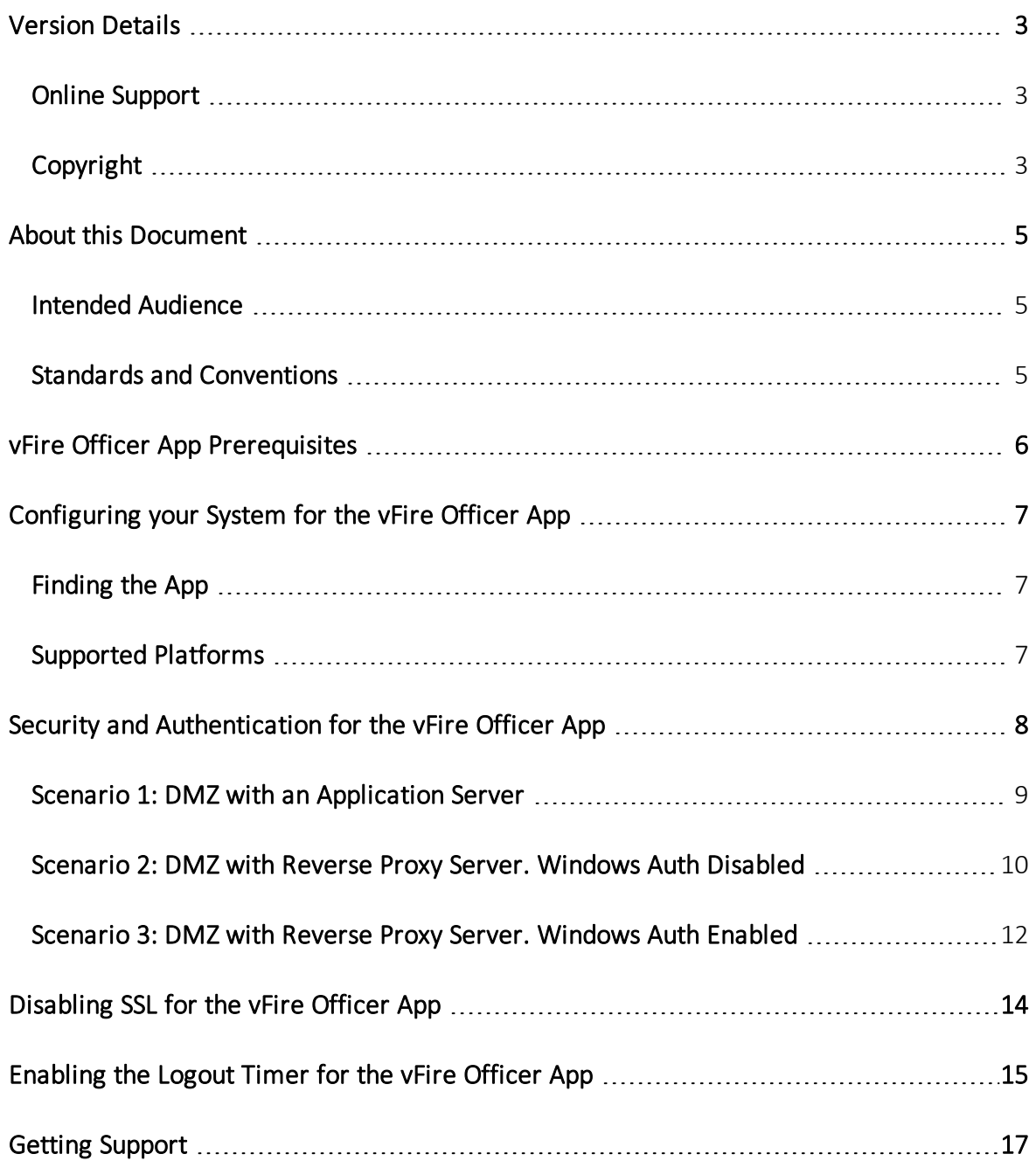

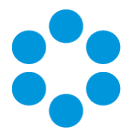

# <span id="page-2-0"></span>Version Details

This document supports the version of the product listed. The table below contains version details for the guide.

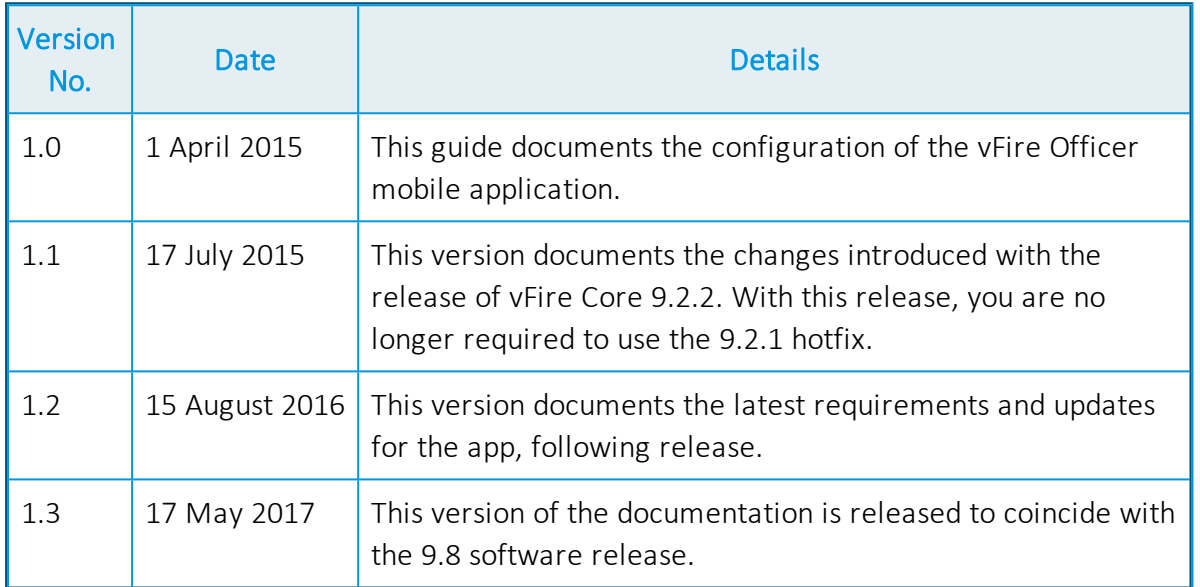

## <span id="page-2-1"></span>Online Support

For information about Alemba products, or licensing and services, visit:

#### [www.alemba.com.](http://www.alemba.com/)

For software updates, documentation, release notes and support using the system, visit:

#### [www.alemba.help/help](http://ww.alemba.help/help)

<span id="page-2-2"></span>You may need to register to access some of these details.

## Copyright

Copyright © Alemba Limited (or its licensors, including ©2010 - 2017 VMware, Inc). All rights reserved. This product is protected by U.S. and international copyright and intellectual property laws. VMware products are covered by one or more patents listed at: http://www.vmware.com/go/patents. VMware is a registered trademark or trademark of VMware, Inc. in the United States and/or other jurisdictions. VMware Service

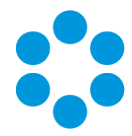

Manager™ is also trademark of VMware, Inc. Alemba™, vFire™ and vFireCore™ are trademarks of Alemba Limited (vFire Core™ is developed by Alemba Limited from VMware, Inc's product "VMware Service Manager", under licence from VMware, Inc). All other marks and names mentioned herein may be trademarks of their respective companies.

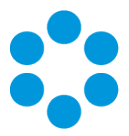

# <span id="page-4-0"></span>About this Document

This guide documents the steps which need to be carried out in order to configure the system before installing the vFire Officer mobile application.

## <span id="page-4-1"></span>Intended Audience

This document is written for system administrators who are responsible for the configuration of the server to support Officers using the vFire Officer mobile app.

## <span id="page-4-2"></span>Standards and Conventions

The following standards and conventions are used throughout the document:

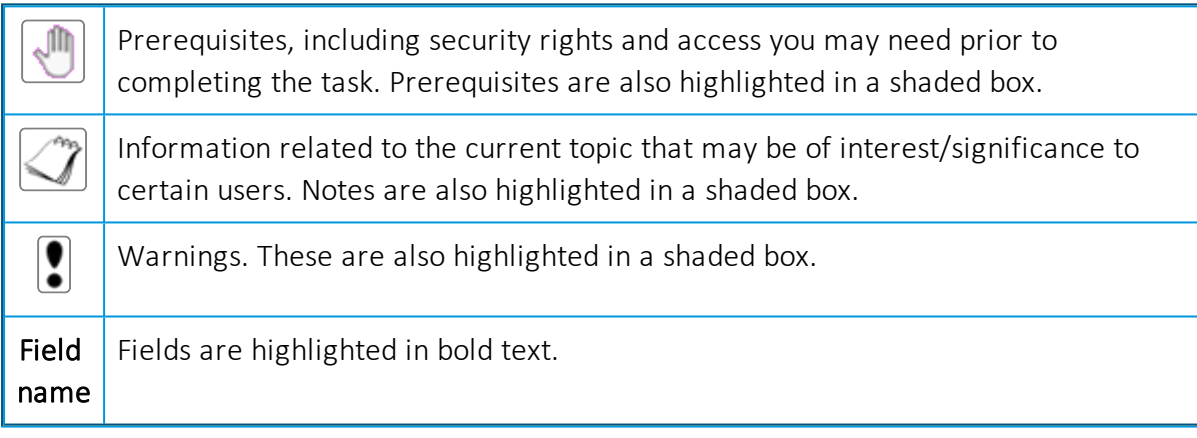

We have used System1 as our example in screenshots, etc. Where it appears in the instructions, we have indicated it in blue font.

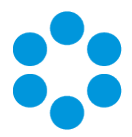

# <span id="page-5-0"></span>vFire Officer App Prerequisites

Ensure that your system meets the following prerequisites before configuring your environment for the vFire Officer app.

- You need to be using vFire Core 9.2.2 or above (server version)
- Your mobile device must be able to navigate to the vFire HTML pages delivered via IIS web services. This may require you to configure your firewall.
- You must have a valid vFire login account, and be flagged as an Analyst.
	- If Directory authentication is used, you may need to configure a second basic authentication system.
	- Microsoft Active Directory or Novell eDirectory authentication are excluded from V1.0.0 of this mobile app.
- You must know your system name and URL to configure the settings when you first use the app. Your system administrator will provide these.

#### Specific Versions

The app is supported on the following iOS and Android mobile operating systems:

- $\bullet$  Windows Phone 8.1
- iOS versions 7 or higher
- Android versions 4.3 or higher

It has been tested on the following devices. (Other devices are also supported.)

- $\bullet$  iPhone 5
- $\bullet$  iPhone 6
- Samsung Galaxy S3
- Sony Xperia Z3
- HTC One

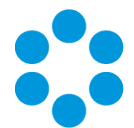

# <span id="page-6-0"></span>Configuring your System for the vFire Officer App

Before analysts can install the vFire Officer app on their mobile devices, there are some preparatory steps which need to be carried out in order to configure the system.

Once these steps have been carried out, analysts can install and use the app as outlined in the vFire Officer Mobile App User Guide.

You need to carry out the following steps. Select the appropriate links for full instruction.

- 1. Ensure that your system meets the **[prerequisites](#page-5-0)**.
- 2. Configure the [environment](#page-7-0) for a DMZ, if Windows Authentication is enabled in vFire Core.
- 3. [Disable](#page-13-0) SSL if you do not have SSL running on your system.
- 4. [Enable](#page-14-0) the logout timer if you want it to differ from the standard application logout timer.
- <span id="page-6-1"></span>5. [Download](#page-6-1) the app.

## Finding the App

The app is available from the following stores:

- $\bullet$  [itunes](https://itunes.apple.com/gb/app/vfire-officer/id966173033?mt=8) https://itunes.apple.com/gb/app/vfire-officer/id966173033?mt=8
- [google](https://play.google.com/store/apps/details?id=com.alemba.vfireapp) play https://play.google.com/store/apps/details?id=com.alemba.vfireapp
- [microsoft](https://www.microsoft.com/en-us/store/p/vfire/9nblggh4wkvs) https://www.microsoft.com/en-us/store/p/vfire/9nblggh4wkvs

### <span id="page-6-2"></span>Supported Platforms

vFire Core 9.2.2 and above

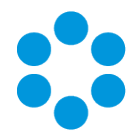

# <span id="page-7-0"></span>Security and Authentication for the vFire Officer App

The vFire Officer app provides connectivity from a mobile device, usually located on a public network, to a vFire Core system inside the corporate network.

Depending on organizational security requirements, the recommended environment and security configurations may differ. The most common security recommendation is to create a demilitarized zone (DMZ) containing a reverse proxy server buffered by firewalls.

Three scenarios involving a DMZ are outlined in this topic and provide recommended configurations based on whether or not Windows Authentication is enabled on the vFire Core system within the secure network.

The app is not compatible with Windows Authentication, and must be configured to use a virtual directory with Anonymous Authentication enabled.

The three scenarios are:

- DMZ contains an Application Server with vFire Core installed. The vFire Core system within the secure network may / may not have Windows Auth enabled.
- DMZ contains a reverse proxy server. The vFire Core system within the secure network has Windows Authentication disabled.
- DMZ contains a reverse proxy server. The vFire Core system within the secure network has Windows Authenication enabled.

Work with your Network Administration teams to create a DMZ to safely expose connections to your vFire system.

#### Ports for the vFire Mobile App

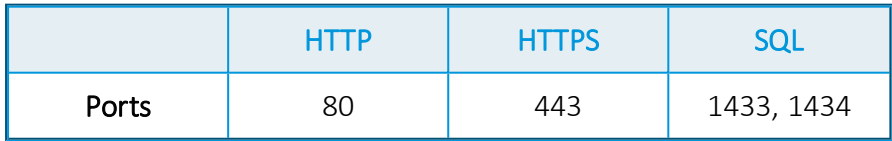

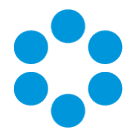

## <span id="page-8-0"></span>Scenario 1: DMZ with an Application Server

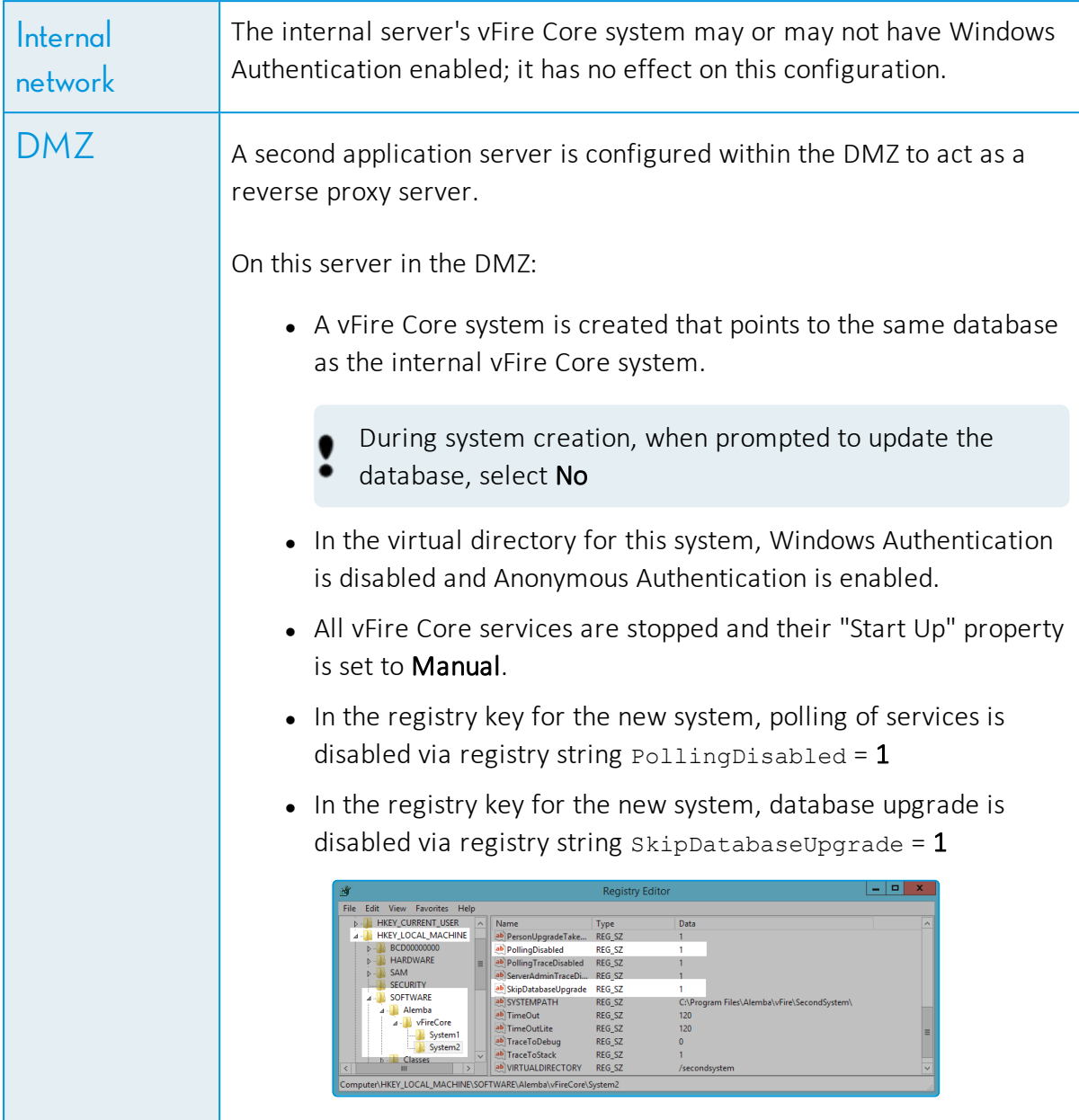

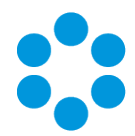

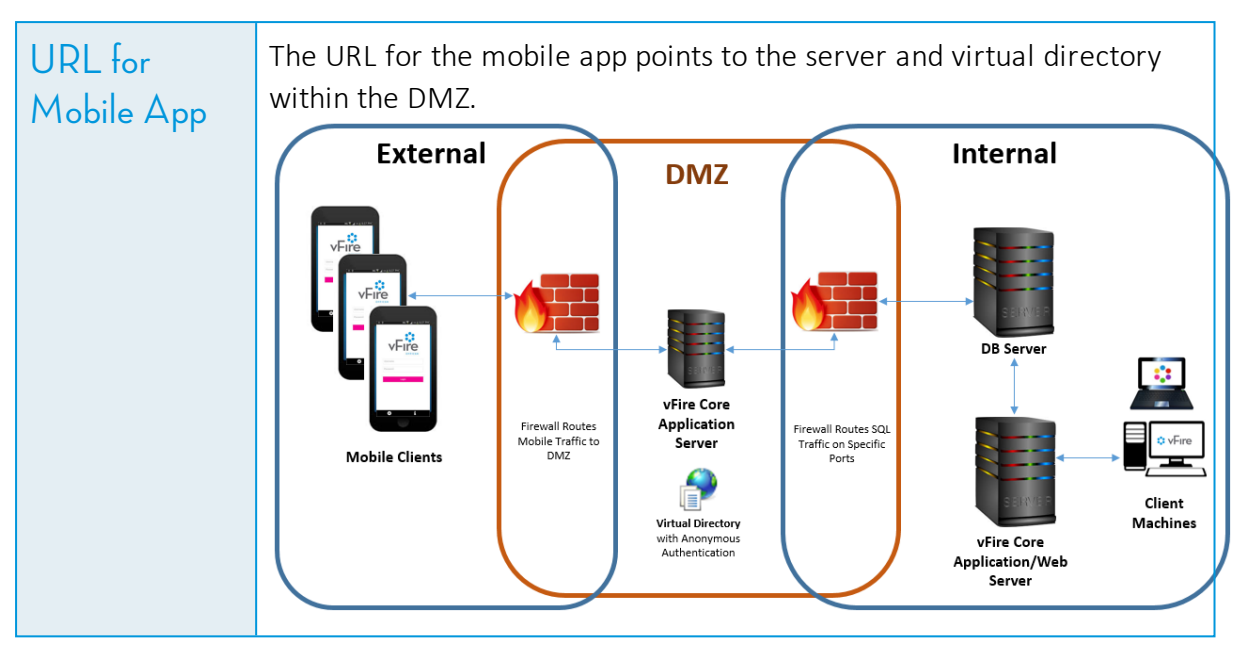

## <span id="page-9-0"></span>Scenario 2: DMZ with Reverse Proxy Server. Windows Auth Disabled

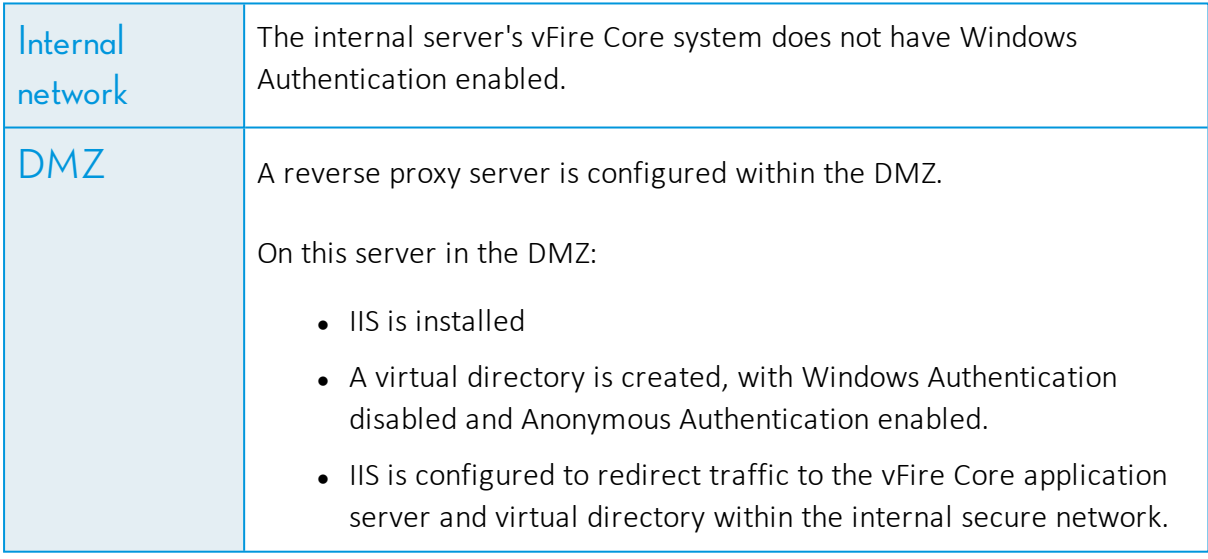

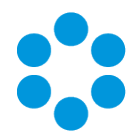

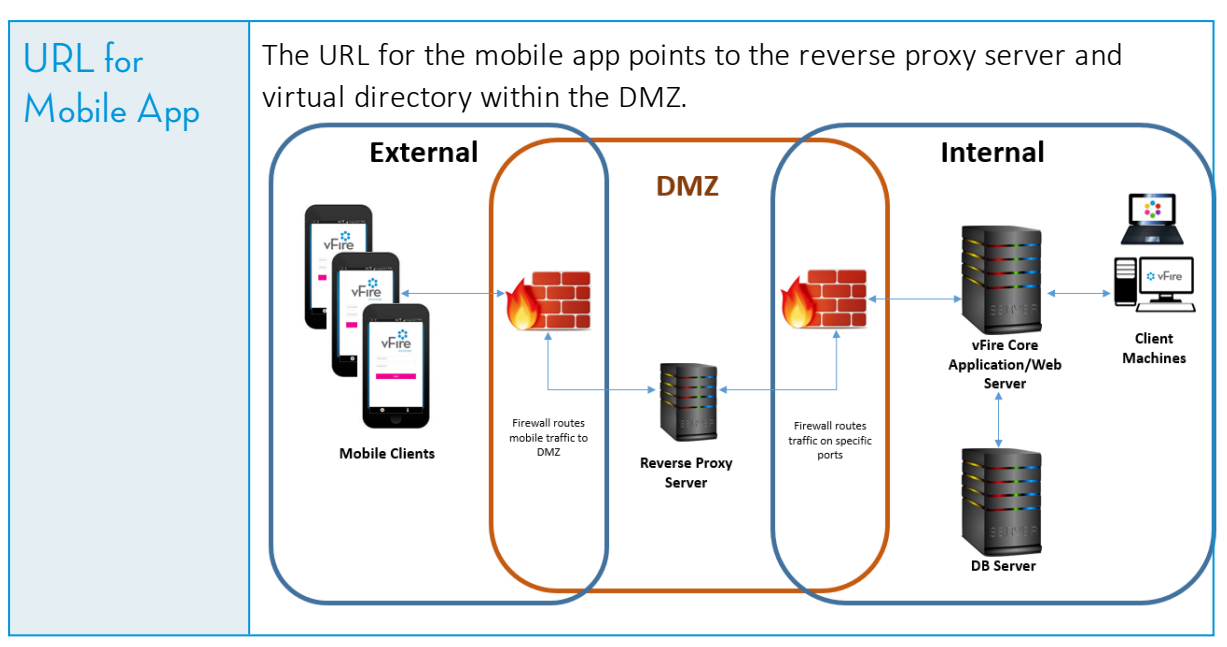

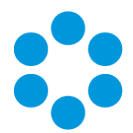

## <span id="page-11-0"></span>Scenario 3: DMZ with Reverse Proxy Server. Windows Auth Enabled

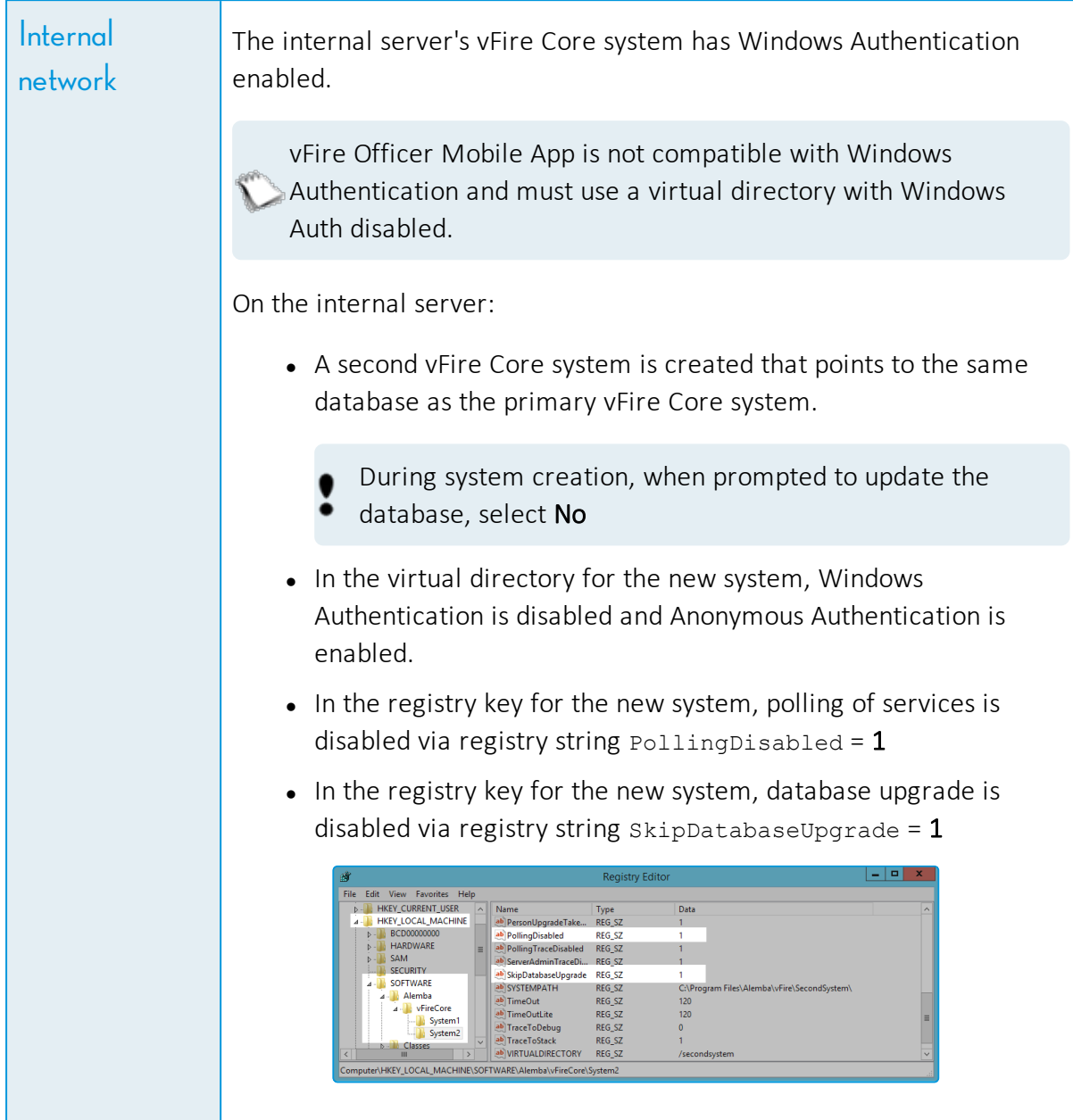

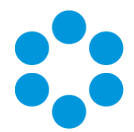

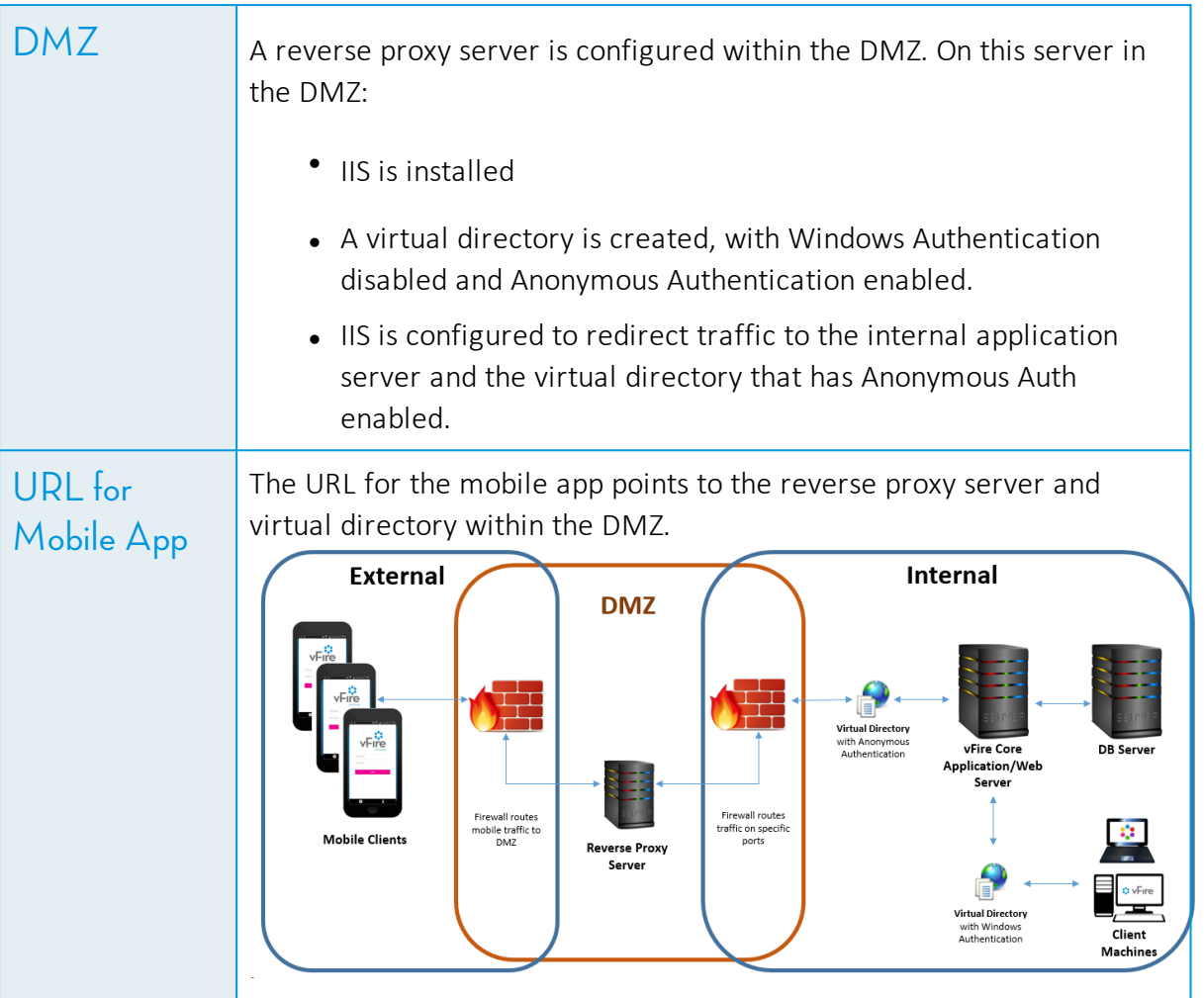

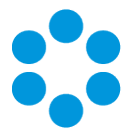

# <span id="page-13-0"></span>Disabling SSL for the vFire Officer App

If you do not have SSL running on your system, you must disable the SSL in the WEB Config file to enable Officers to use the vFire Officer app.

1. Navigate to the folder containing your system, for example:

#### C:\Program Files\Alemba\vFire\System1

- 2. Open the Web.config file.
- 3. Locate the following code:

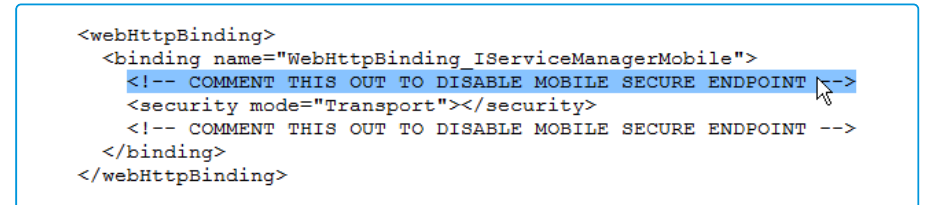

4. Comment it out, as follows:

```
<webHttpBinding>
   <br />
<br />
<br />
<br />
<br />
<br />
<br />
<br />
<br />
TServiceManagerMobile"><br />
<br />
<br />
<br />
TServiceManagerMobile"><br />
<br />
<br />
<br />
TServiceManagerMobile"><br />
<br />
<br />
<br />
<br />
     <!-- COMMENT THIS OUT TO DISABLE MOBILE SECURE ENDPOINT -->
   <!-- <security mode="Transport"></security> -->
     <!-- COMMENT THIS OUT TO DISABLE MOBILE SECURE ENDPOINT -->
   </binding>
</webHttpBinding>
```
5. Save and close the file.

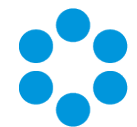

# <span id="page-14-0"></span>Enabling the Logout Timer for the vFire Officer App

The vFire Officer mobile app does not have its own session logout time by default. It will use the same logout period as the vFire Core desktop application which is set in the Server Console. The default timeout setting is 120 minutes.

If you would like to enable a specific logout timer for the mobile app then you can do so via the Registry Settings.

1. Navigate to the system location in the Registry Editor. It may be in either of the following locations:

HKEY\_LOCAL\_MACHINE/SOFTWARE/WoW6432Node/Alemba/vFireCore/System1

#### HKEY\_LOCAL\_MACHINE/SOFTWARE/WoW6432Node/EMC/Ionix Service Manager/System1

Within vFireCore are files for each of your systems. If you have more than one System you can check which one it relates to by opening the file and checking the DATABASE name.

2. Add the following registry keys.

#### **LogMobileActivityInformation**

#### **LogMobileActivityWarning**

#### **TimeOutMobile**

3. Configure TimeOutMobile to the number of minutes until the system logs out. The time is taken from the last time an Analyst performs an action in the app such as saving a call or refreshing a list.

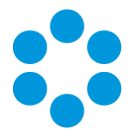

4. LogMobileActivityInformation and LogMobileActivityWarning should be set to 0 (zero) if you are not actively monitoring mobile app activity. If you do wish to monitor activity to appear in the Activity Log, select 1.

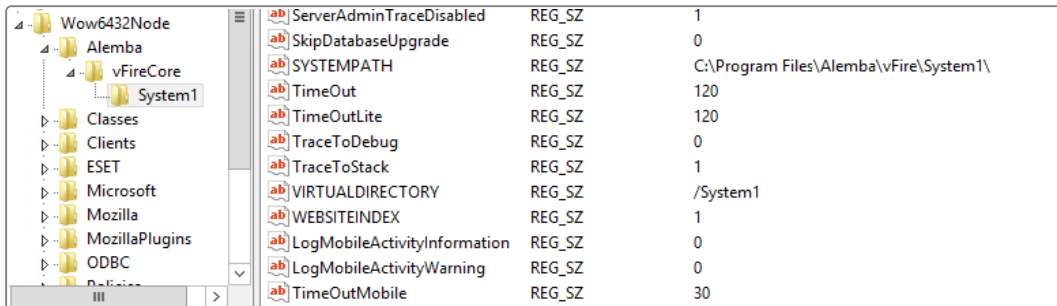

- 5. Close the file.
- 6. Perform an IIS reset to implement the changes.

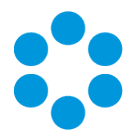

# <span id="page-16-0"></span>Getting Support

For further support, use any of the following:

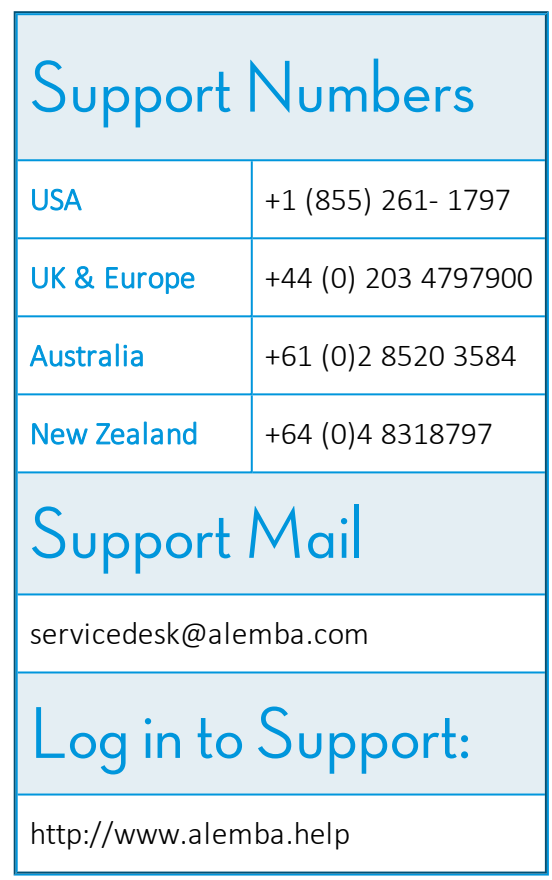